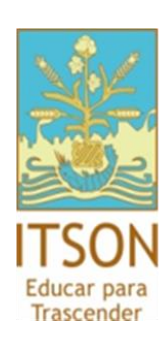

Centro de Información Académica

# Manual Consulta de Tutores **(Alumno)**

## Ingreso al CIA

- a. En un explorador de Internet, acceder a : [www.itson.mx/cia](http://www.itson.mx/cia)
- b. Ingresar ID Usuario y Contraseña

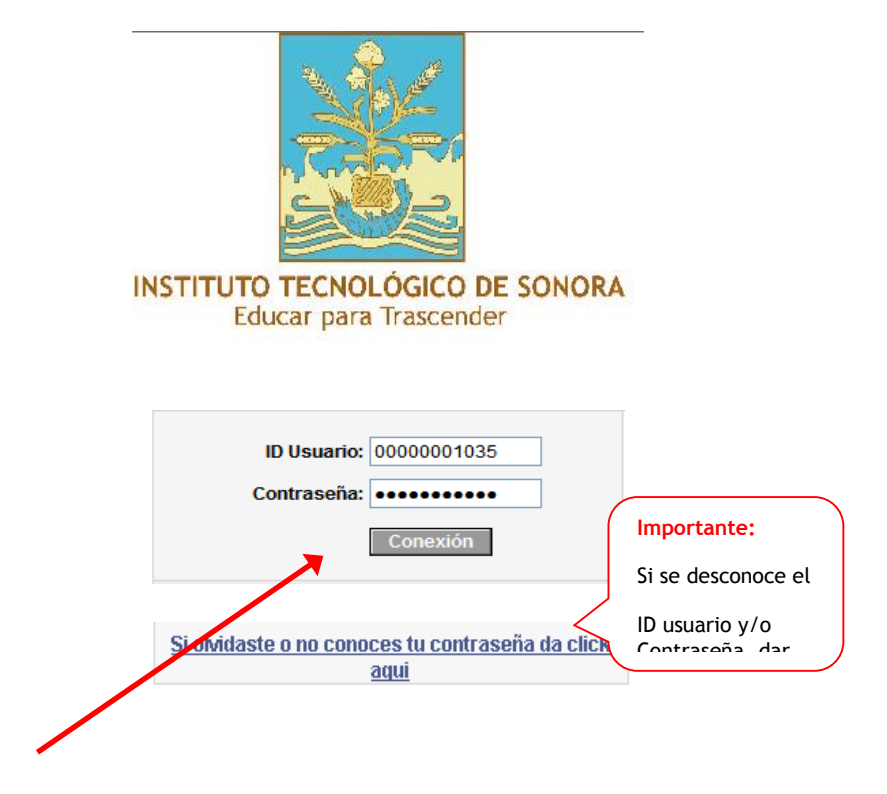

c. Dar clic en conexión

#### **CONSULTAR LISTA DE TUTORES PARA BAJA DE CURSOS.**

Para acceder al listado de personas que participaran como tutores durante el proceso de bajas el alumno deberá acceder a la siguiente ruta:

#### *\*Ruta: Autoservicio/Centro de Alumnado/Tutores Baja.*

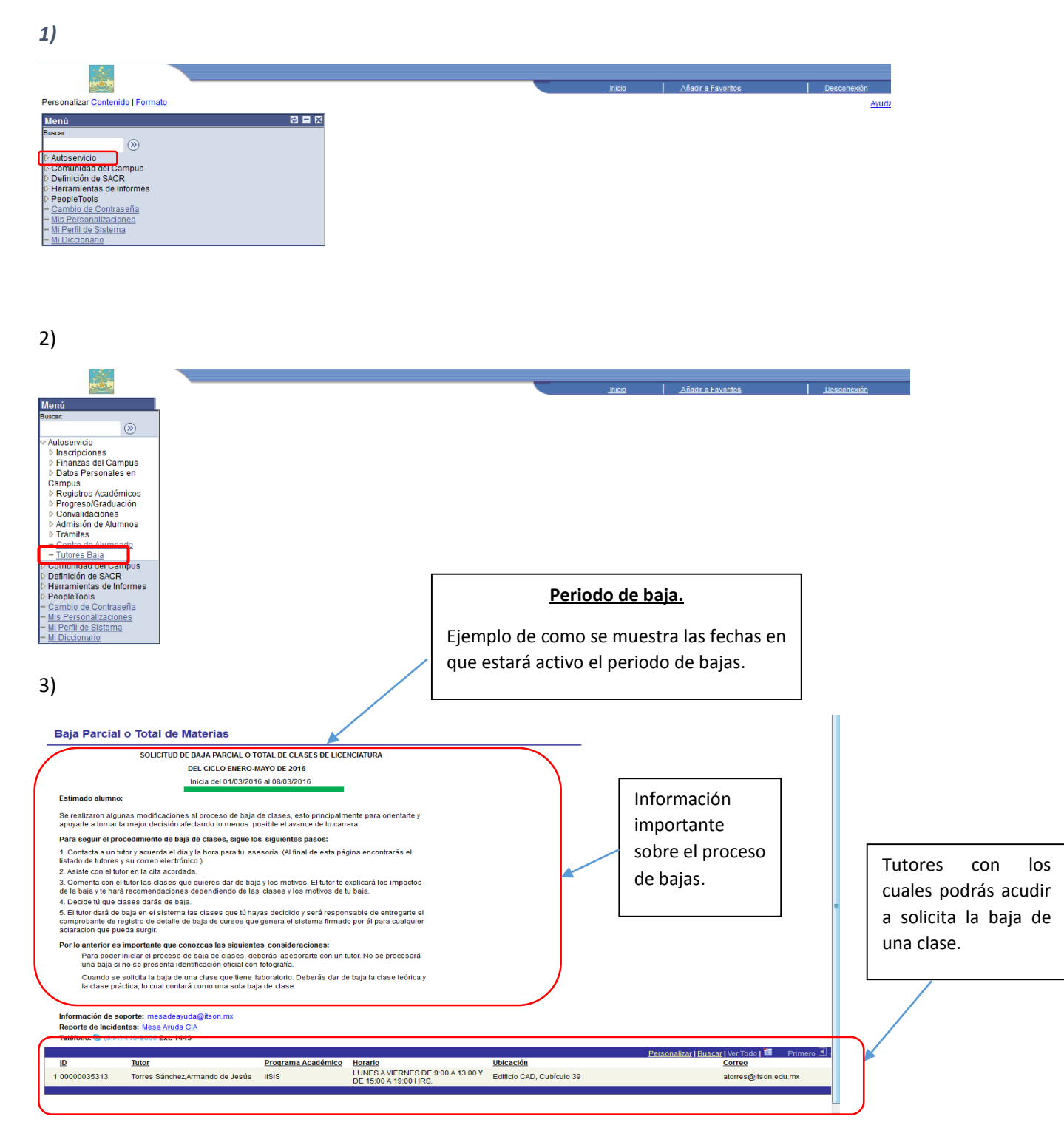

### Acceder desde el **Centro de Alumnado.**

#### *\*Ruta: Autoservicio/Centro de Alumnado.*

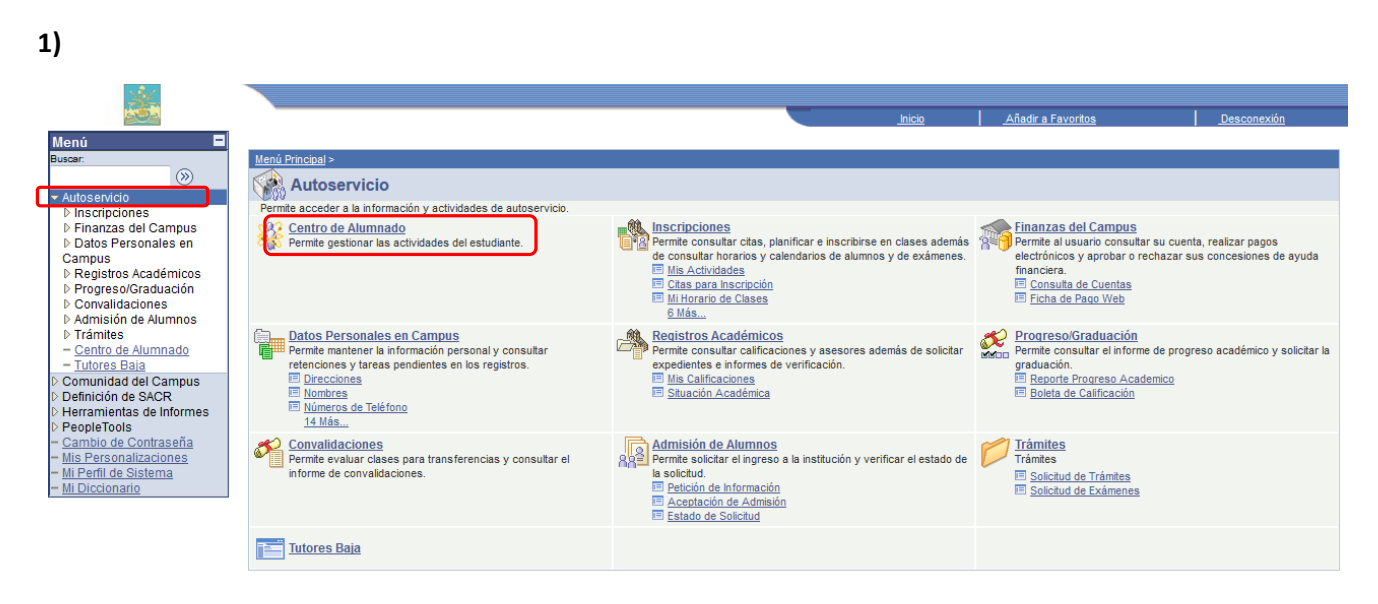

**2)**

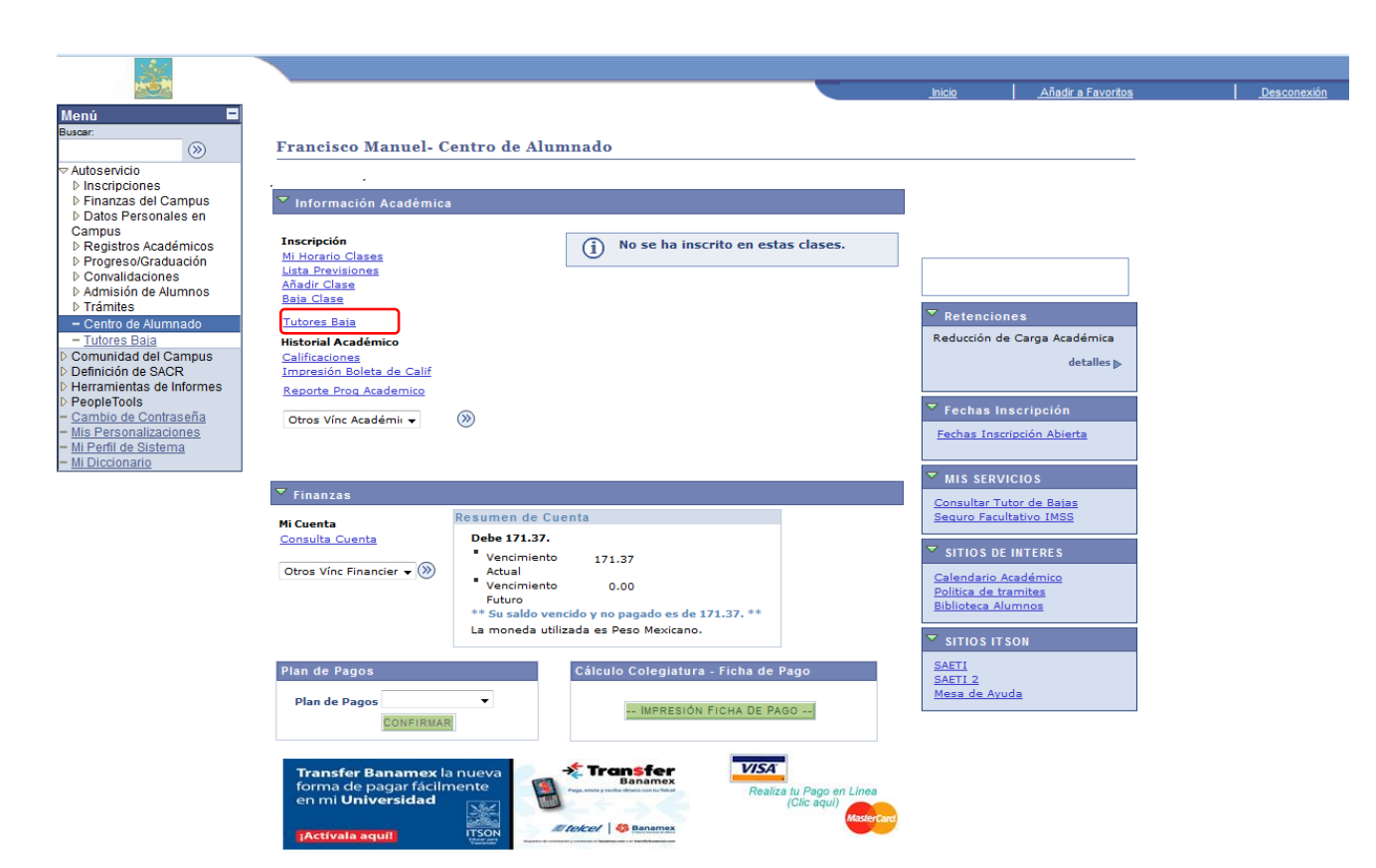

3) Acceder a la Información sobre el proceso de Bajas y el Listado de tutores.

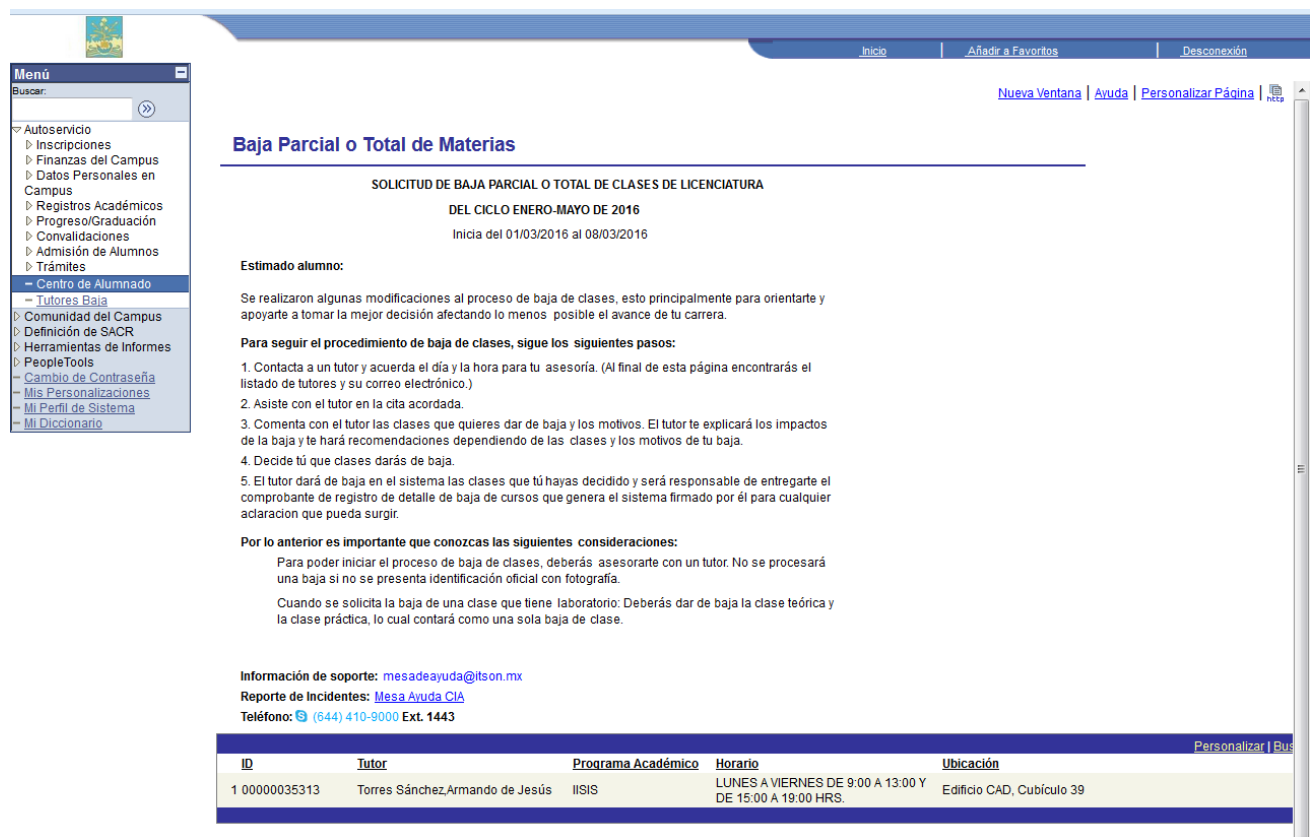

### **NOTAS:**

- 1. El listado aparece por unidad: al alumno se le mostrará el listado de tutores que correspondan a la unidad en la que esta activo el alumno (centro, nainari, Navojoa, Guaymas, empalme).
- 2. Los tutores son los únicos que tienen acceso procesar una baja en el sistema.
- 3. Registro Escolar no procesa bajas directamente a un alumno.

Si necesita ayuda, favor de ingresar una solicitud en:

<http://www.itson.mx/mesadeayuda>

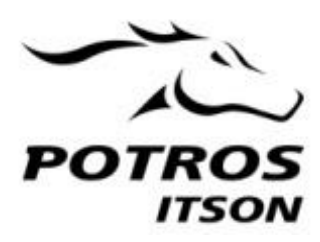

Manual de consulta tutores CIA